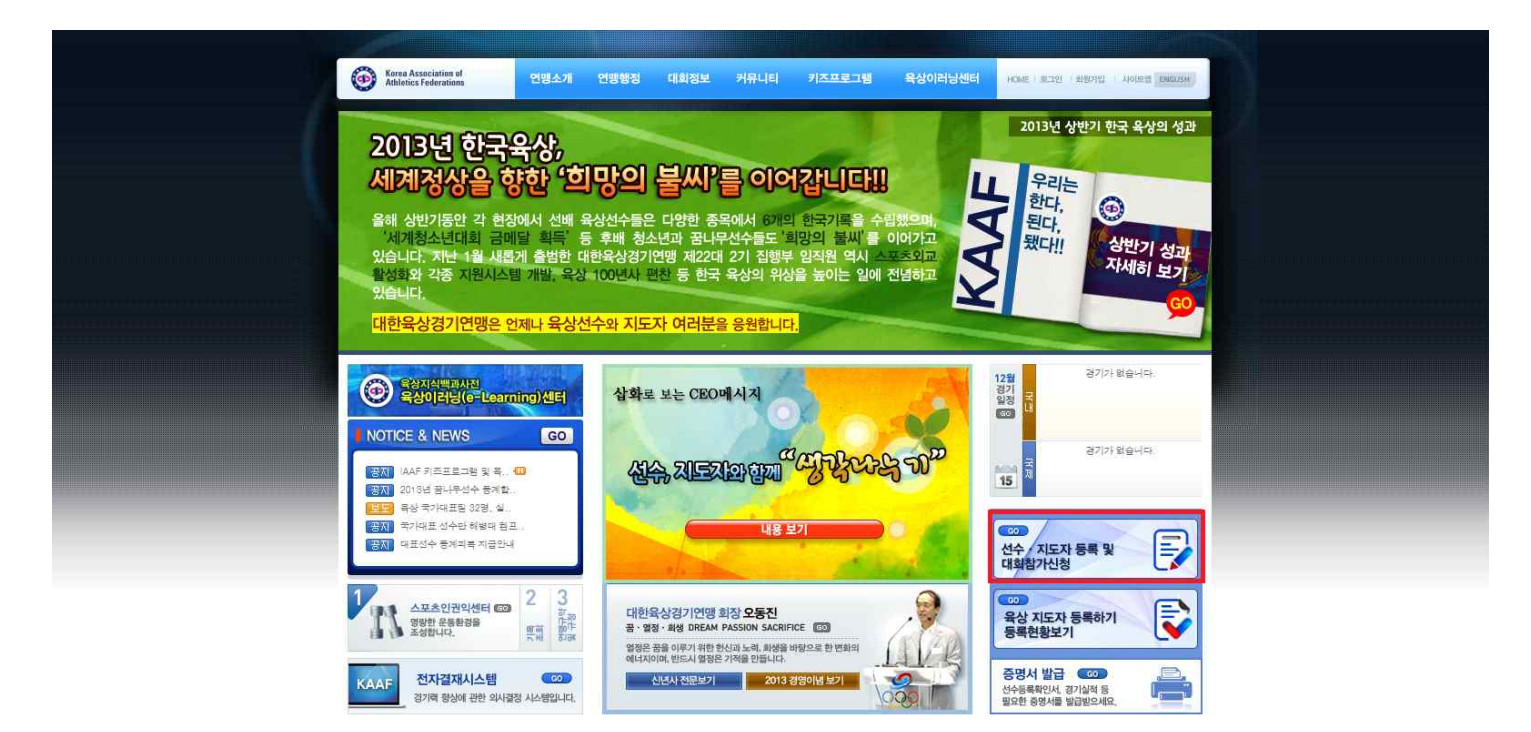

**본 연맹 홈페이지 배너를 이용하여 선수 · 지도자 등록 및 대회참가신청 페이지로 이동합니다.**

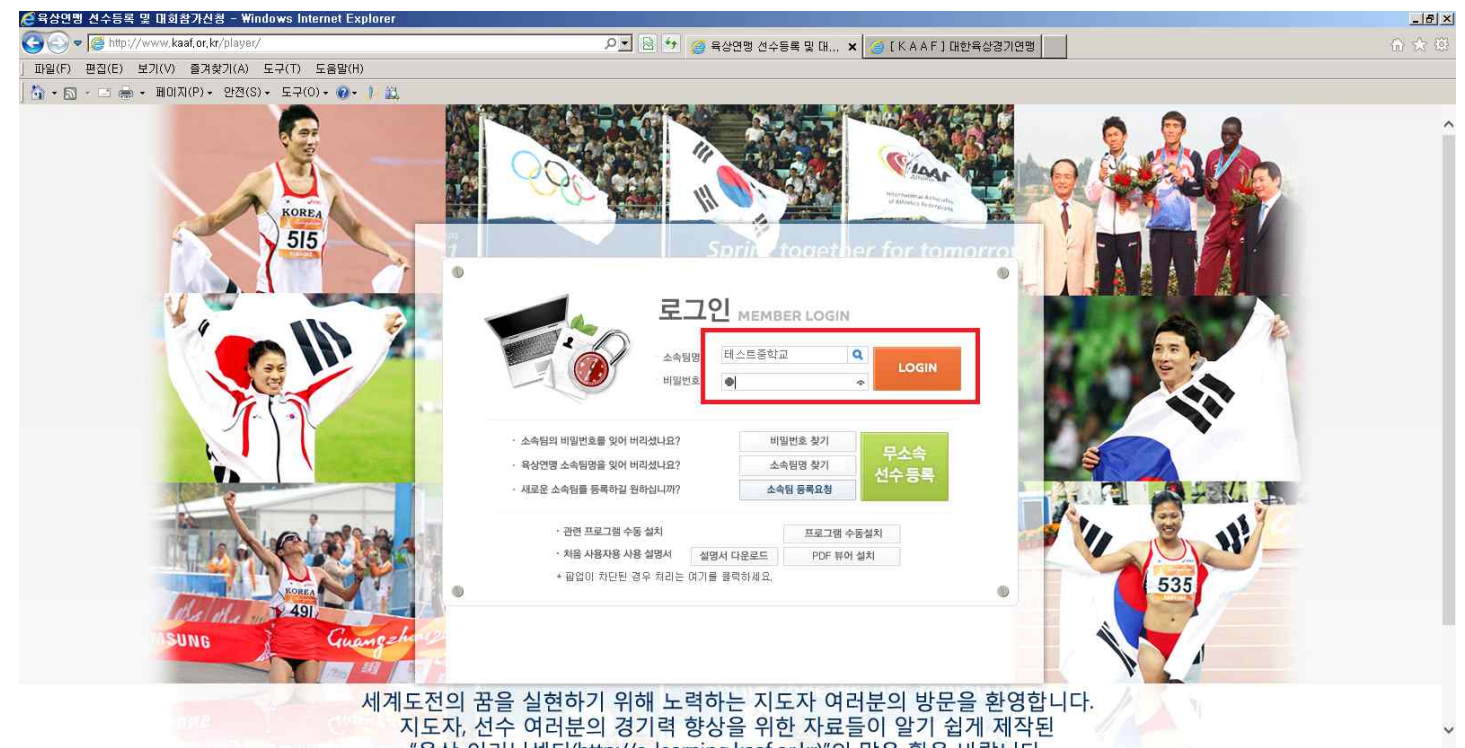

**- 소속팀명을 입력 후 엔터를 치시면 팀명이 검색됩니다. 초기 비밀번호(임시 비밀번호)는 숫자 1 입니다. (로그인 후 비밀번호를 필히 변경하셔야 사용이 가능합니다.) - 각 소속팀 감독과 코치께선 두 분 모두 등록을 하셔야 하며, 모든 항목을**

 **기입하셔야 등록이 가능하고, 2014년도 선수등록 및 대회참가신청이 가능합니다. (감독 또는 코치 한분만 근무하실 경우 본 연맹으로 연락주시기 바랍니다.) 02) 414 – 3032 선수등록 담당**

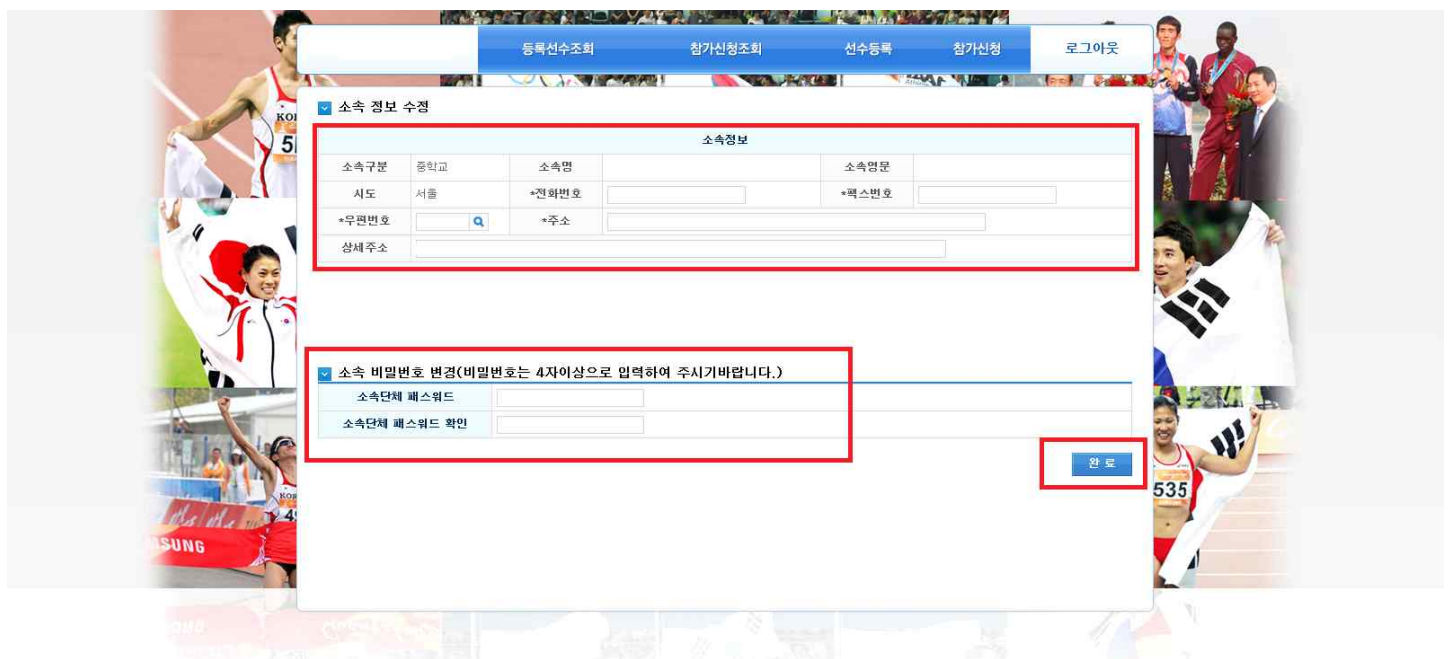

## **로그인 후 화면입니다. 소속팀 정보와 비밀번호 변경 후 완료버튼을 누르시기 바랍니다.**

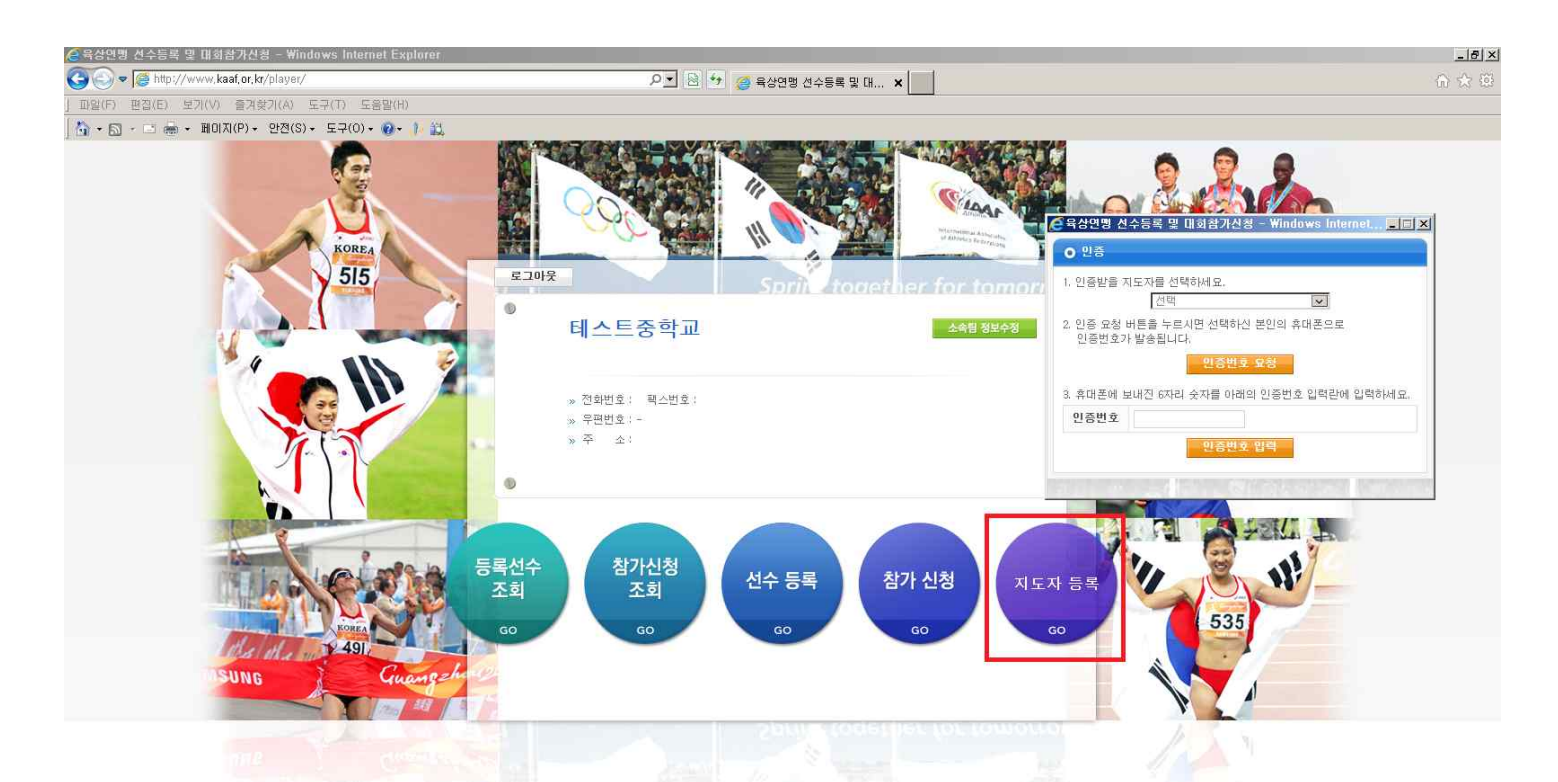

**메인 화면에서 지도자 등록버튼 클릭합니다. 첫 번째로 소속팀에 등록하는 지도자는 인증 없이 등록이 가능하며, 두 번째 등록되는 지도자부터는 기존에 등록된 지도자에게 인증을 받아야 등록이 가능합니다. (최초등록에 한함)**

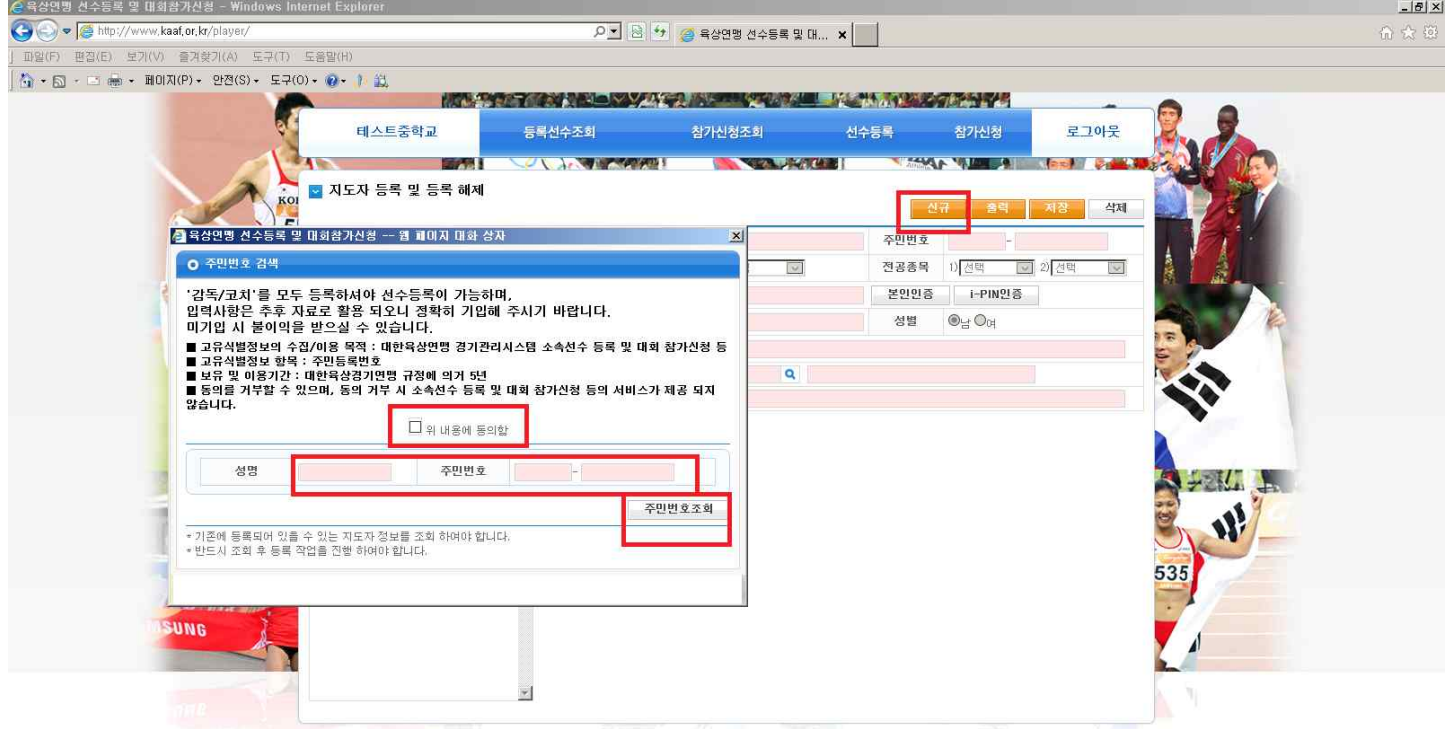

## **신규버튼을 클릭하고 인증창이 뜨면 정보 입력 후 주민번호 조회버튼 클릭합니다.**

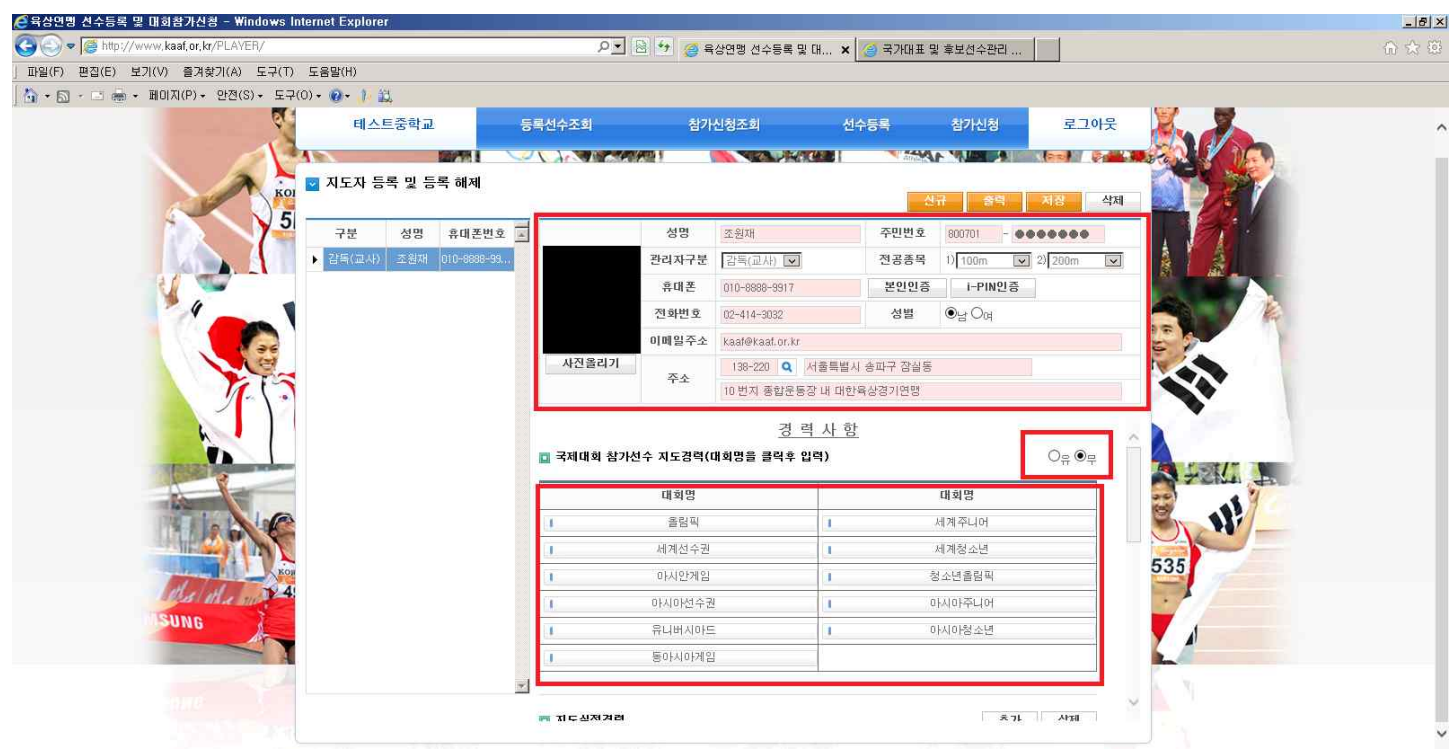

**- 상단에 빨간색 박스 부분은 필수 입력부분입니다. 본인인증 버튼은 휴대폰 본인인증이며, 휴대폰이 본인 명의가 아닐 경우 I-PIN 인증을 이용하시면 됩니다. 차후 개인정보 수정 시 본인인증을 다시 한번 하셔야 합니다.**

**- 하단의 빨간색 박스는 국제대회 파견된 선수의 지도경력을 입력하는 곳입니다. 유,무를 선택 후 각 대회를 클릭하시면, 아래와 같은 화면이 보입니다.**

## **기록검색 버튼을 이용하여 실적 입력이 가능하며, 조회 불가능한 기록은 추가 버튼을 눌러 수기입력이 가능합니다.**

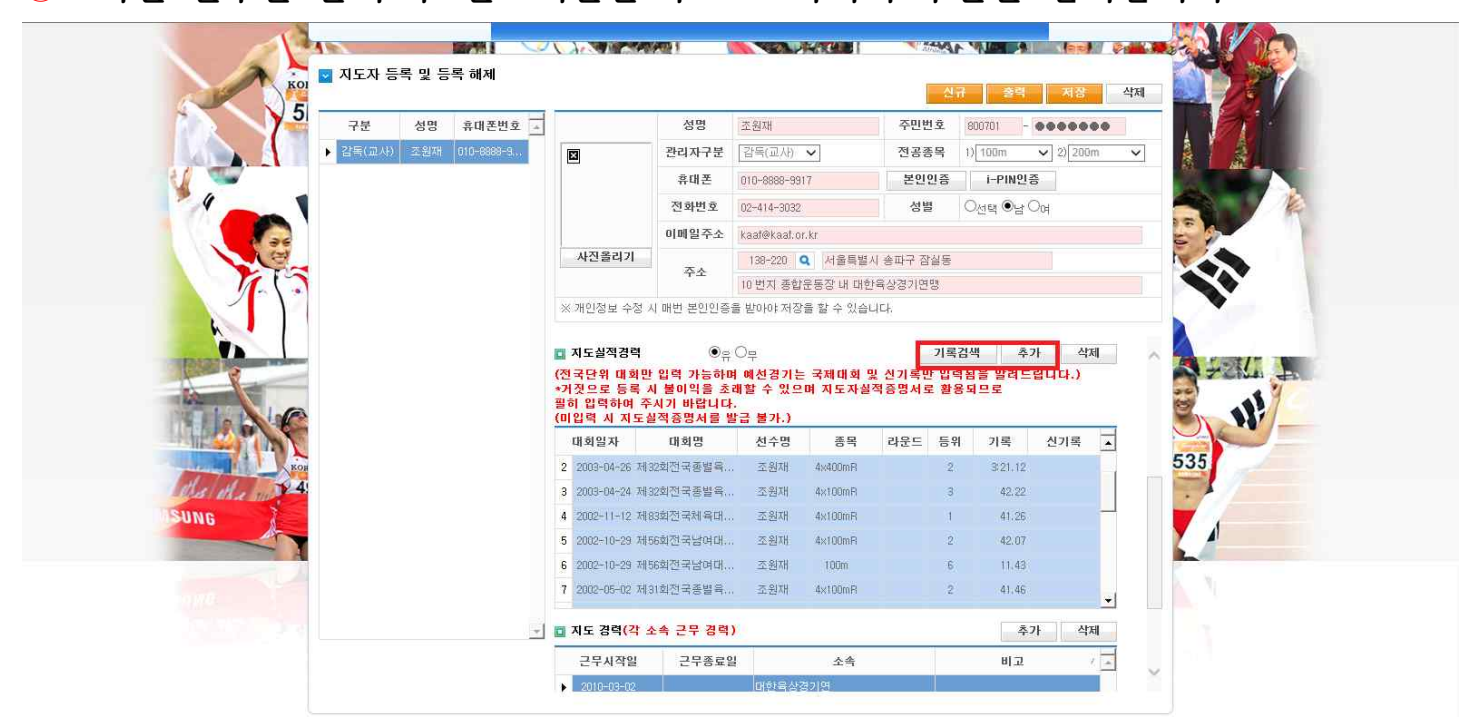

**⓵추가버튼을 클릭 후 년도와 성명을 입력 후 엔터를 치시면, ⓶다음과 같이 선수가 조회됩니다. ⓷조회된 선수를 클릭 후 완료버튼을 누르고 나머지 부분을 입력합니다.**

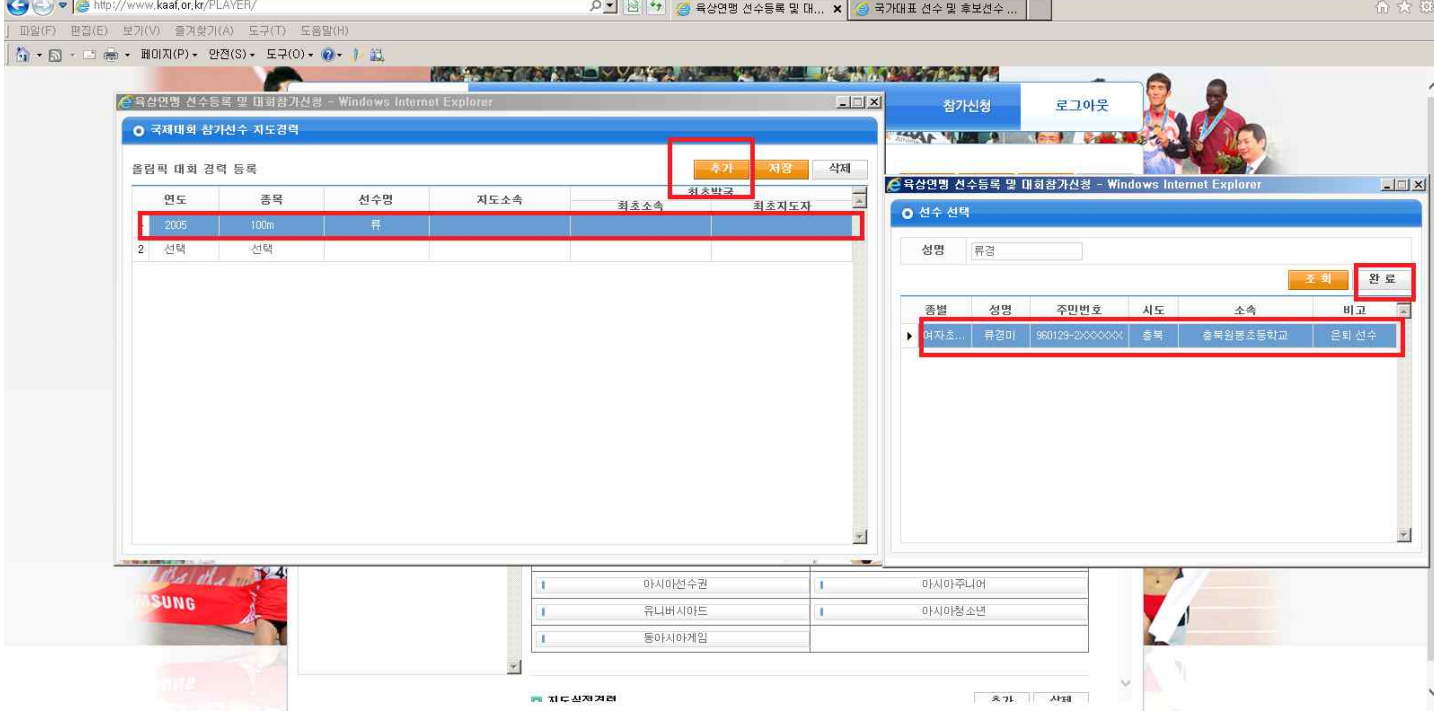

<mark> 은</mark> 육상연맹 선수등록 및 대회참가신청 - Windows Internet Exp

 $-|B|$   $\times$ 

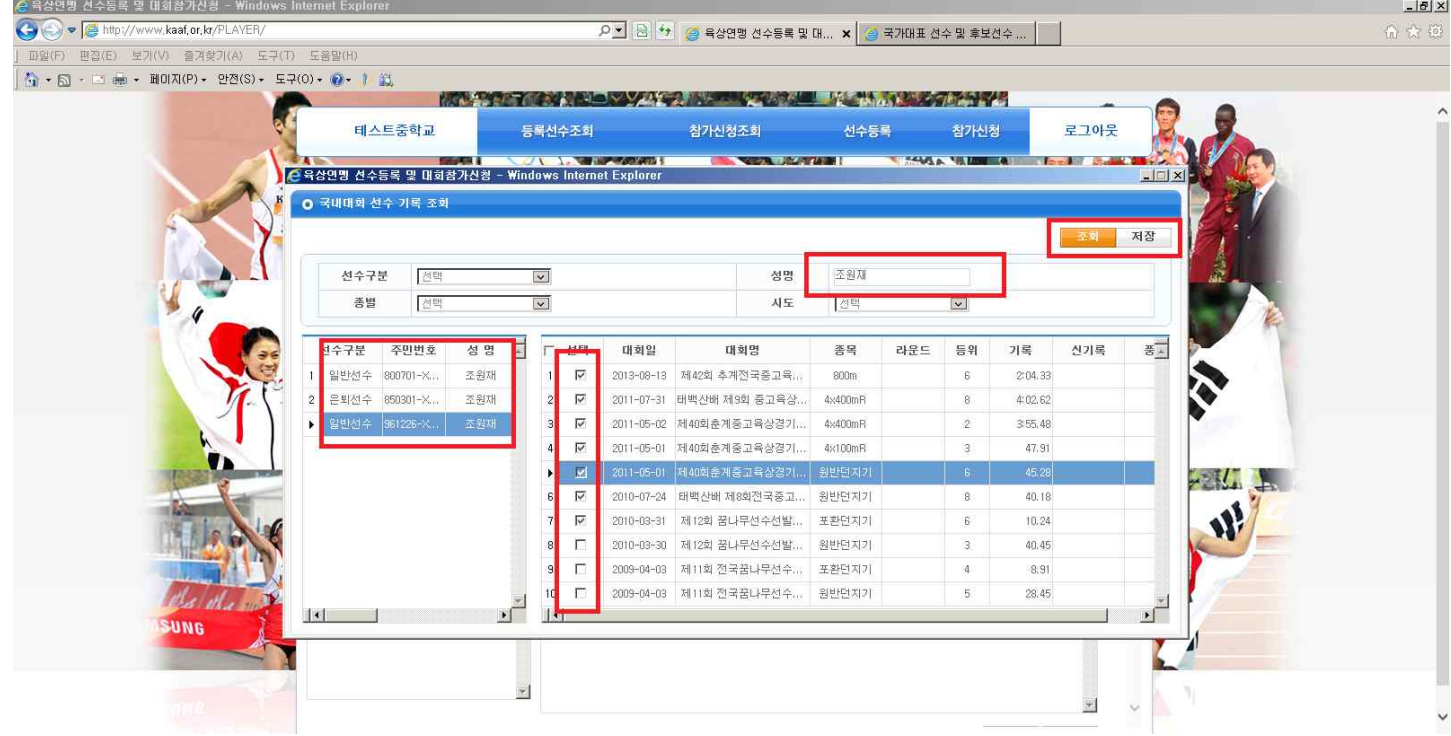

**기록조회 버튼을 누른 화면입니다. 선수명을 입력하고 조회버튼을 클릭합니다. 선수의 경기실적내용을 확인 후 지도 기간의 성적을 선택합니다. 저장 버튼을 클릭합니다.**

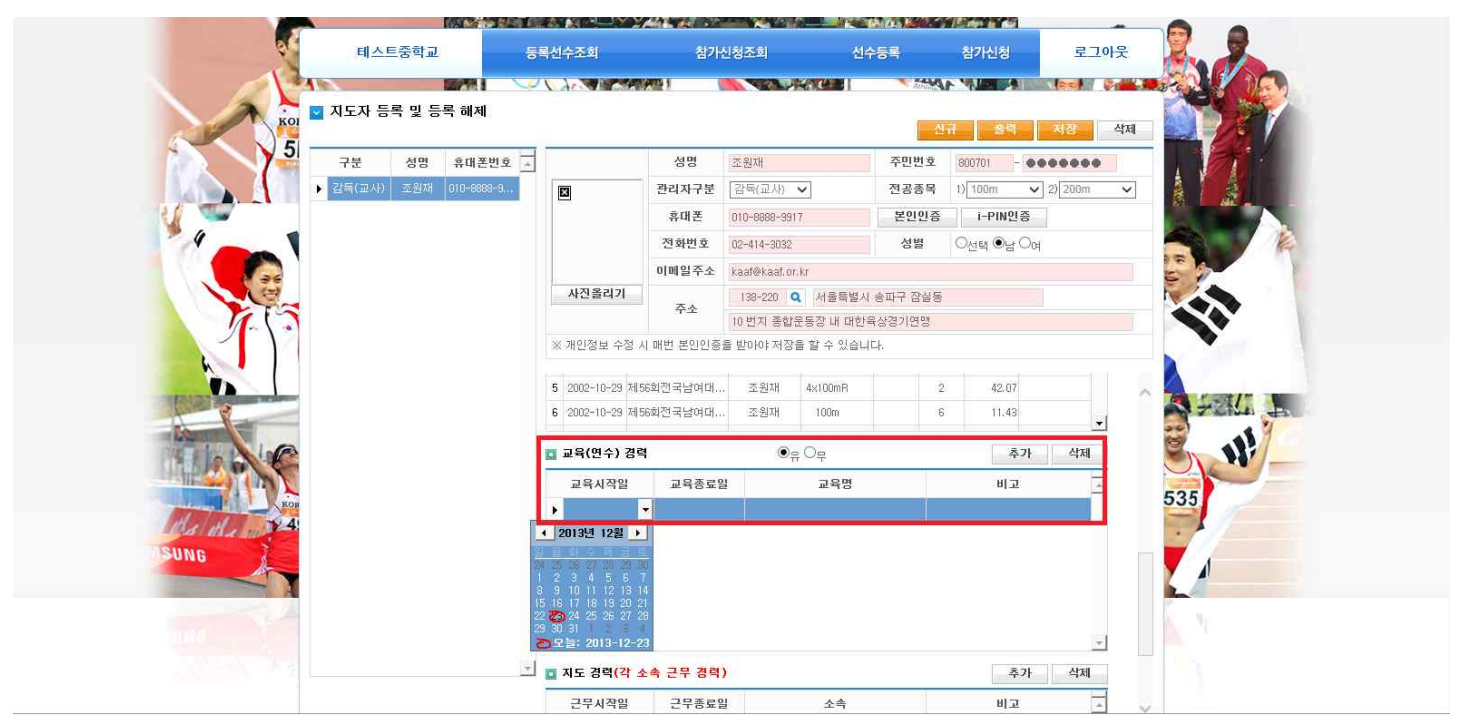

**본 연맹에서 개최한 교육 및 연수에 관련된 이력을 입력하는 화면입니다.**

- **일자를 선택합니다.**
- **교육명을 입력합니다.**
- **비고란에 특이사항을 입력합니다.**

<mark>3</mark> 지도자 등록 및 등록 해제 신규 출력 성명 휴대폰변호 -早早 성명 不多困 주민변호  $800701 - 00000000$ 조원재 전공종목  $1) 100m$  $\vee$  2) 200m 同 본인인증 i-PIN인증 휴대폰 010-8888-9917 전화번호 ○선택 ●남 Od 02-414-3032 성별 kaaf@kaaf.or.kr 사진올리기 138-220 Q 서울특별시 송파구 잠실동 주소 10 번지 종합운동장 내 대한욕상경기연맹 ※ 개인정보 수정 시 매번 본인인증을 받아야 저장을 할 수 있습니다 3 2003-04-24 제32회전국종별육... 조원재  $4 \times 100$ mB 42.22  $-111$ 4 2002-11-12 제83회전국체육대. 圣部州 48100mR  $41.26$ 42.07 5 2002-10-29 제56회전국남여대.. 不别机 4x100mR 6 2002-10-29 제56회전국남여대.. 不利机 100m  $11.43$ 7 2002-05-02 제31회전국종별육, 4x100ml 41.46 추가 삭제 □ 지도 경력(각 소속 근무 경력) 27829 근무사작일  $x =$ 바고

**상단의 빨간색 박스에서 저장버튼을 눌러 저장을 누르셔야 최종적으로 저장이** 

**※ 다른 팀으로 근무지 변경 시 삭제버튼을 클릭 후 삭제하고 팀을 옮겨 다시** 

 **다른 팀으로 근무지 변경 시 꼭 삭제 후 다른 팀으로 등록해주시기 바랍니다.**

 **진행하시면 기존에 기입된 정보는 자동으로 불려옵니다.**

**됩니다.**

**(예전 최초 소속팀부터 입력 가능하며, 최초 지도자생활을 시작하는 분께서도 현재소속부터 기입 하시면 됩니다.)** 

**THAT ANY ANY A** 

**ISBN BALL** 

**지도경력(각 소속 근무경력)을 입력하는 곳입니다. 추가 버튼을 클릭 후 지도 시작일과 종료일을 선택 후 소속입력을 하면 기존에 등록된 팀은 검색이 가능하며, 조회 불가능한 팀은 수기로 입력이 가능합니다.**

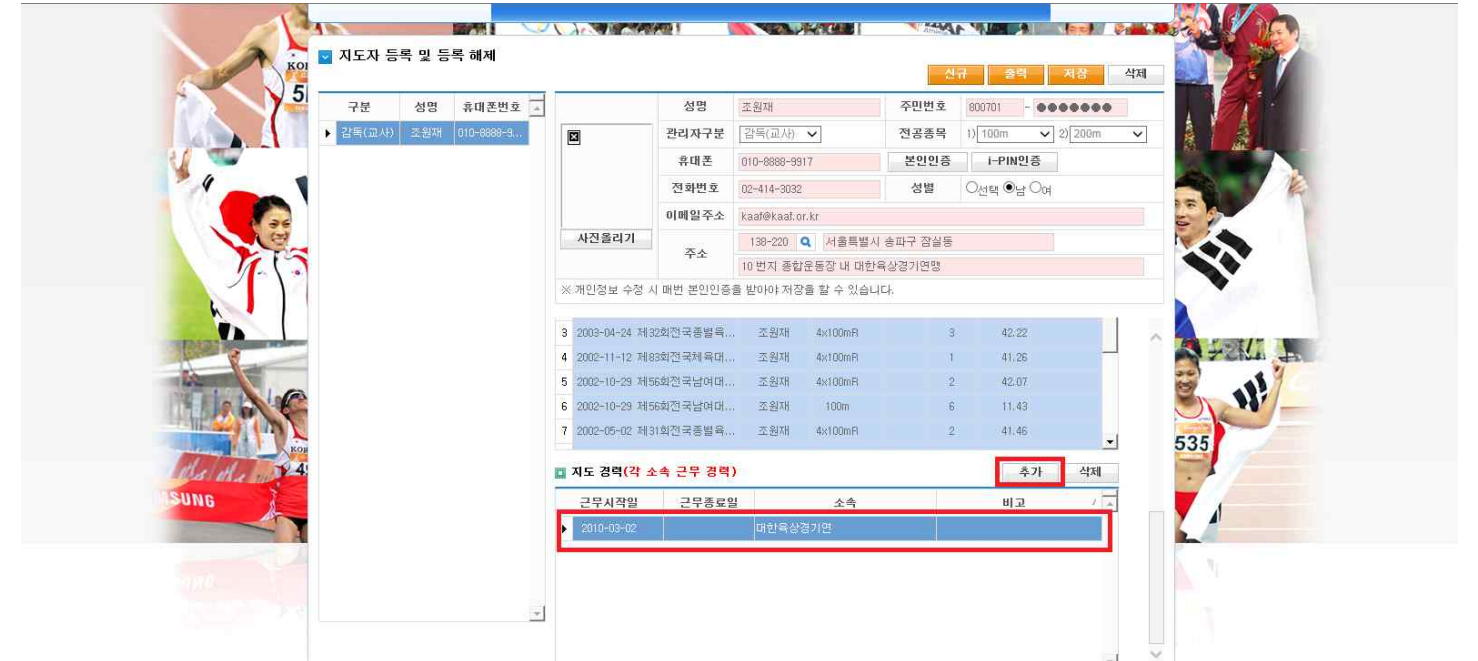